#### คู่มือการใช้งานระบบ e-Learning (สำหรับอาจารย์)

เข้าสู่เว็บไซต์ <u>[https://moodle.siam.edu](https://moodle.siam.edu/)</u> คลิ๊กที่เมนู สมัครเข้าใช้งานในระบบ e-Learning

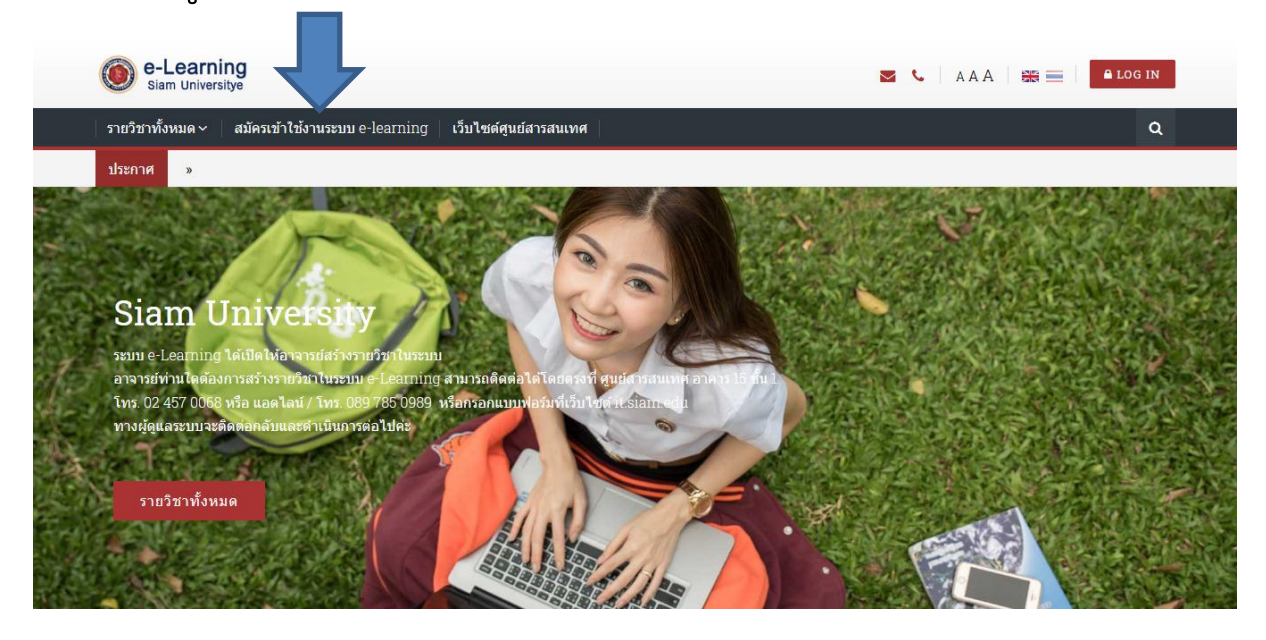

### กรอกข้อมูลลงในแบบฟอร์ม

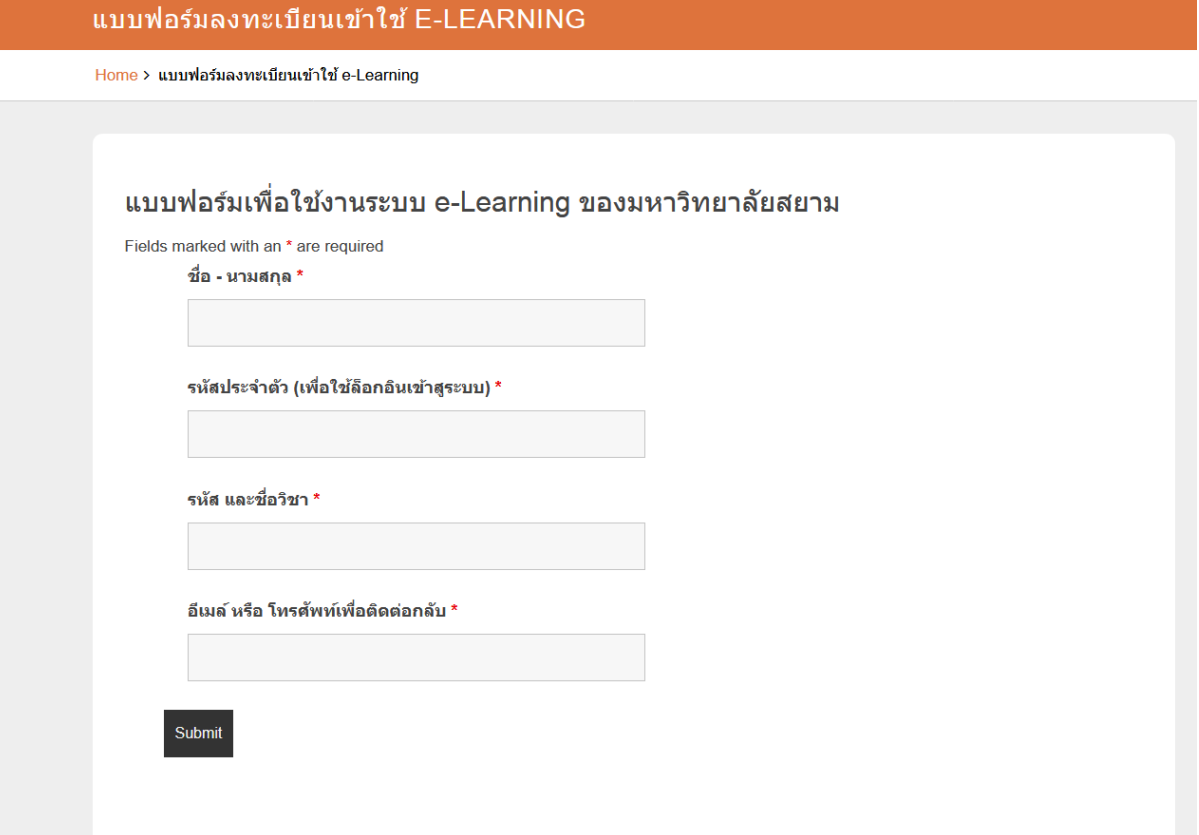

## เมื่ออาจารย์กรอกข้อมูลและทางผู้ดูแลระบบได้รับข้อมูลเรียบร้อยแล้ว

- $\bullet$  ผู้ดูแลระบบ (Admin) จะทำการจัดสร้าง Account สำหรับอาจารย์ และ สร้างรายวิชาตามแจ้ง
- จากนั้นผู้ดูแลระบบจะติดต่อทางอีเมล์หรือโทรศัพท์ เพื่อยืนยันการเข้า ใช้งานสำหรับอาจารย์
- ในขั้นตอนนี้หากมีข้อสงสัยหรือต้องการสอบถามใด ๆ อาจารย์สามารถ ์ติดต่อสอบถามได้โดยตรงที่ศูนย์สารสนเทศ อาคาร ๑๕
- โทร. 0๒ ๔๕๗ 00๖๘ ต่อ ๕๒๒๐
- หรือติดต่อผู้ดูแลระบบ โทร/แอดไลน์ o๘๙ ๗๘๕ o๙๘๙ (จินตนา)
- หรือทางอีเมล์ : [jintana.imr@siam.edu](mailto:jintana.imr@siam.edu)

### การล็อกอิน (Log in) เข้าสู่ระบบ

เข้าสู่เว็บไซต์ [https://moodle.siam.edu](https://moodle.siam.edu/) คลิ๊กที่เมนู Log in

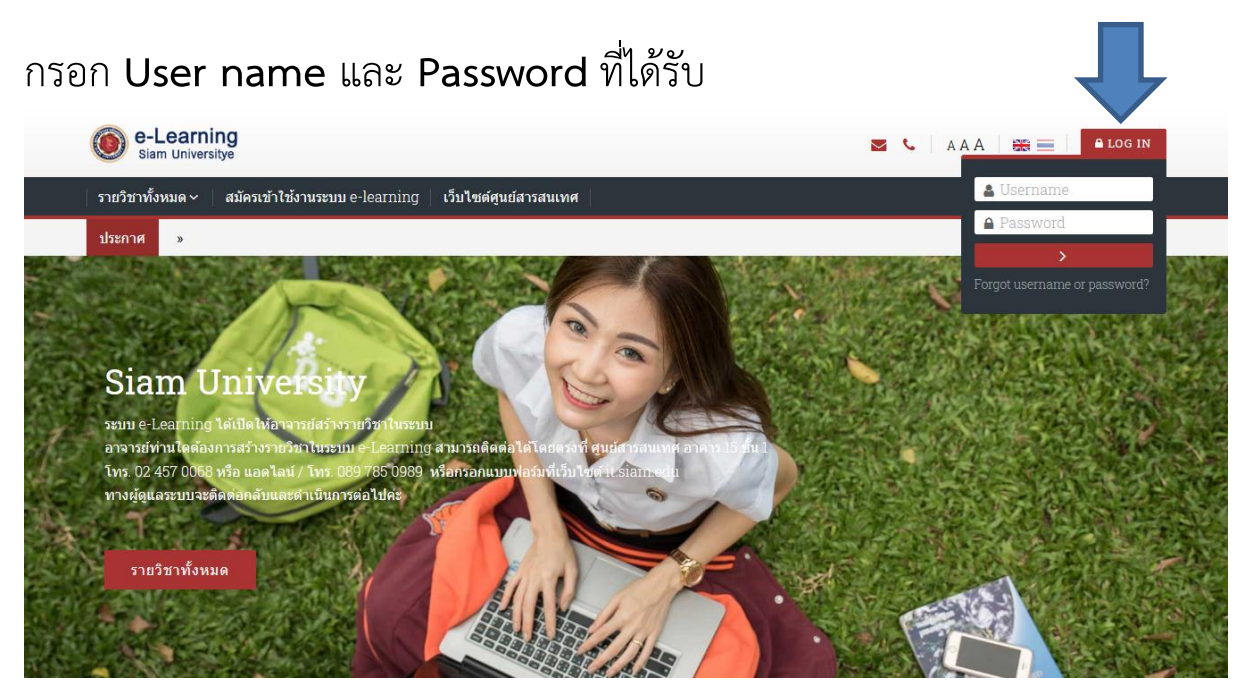

## เมื่อล็อกอินเข้าสู่ระบบแล้ว คลิ๊กที่ Dashboard

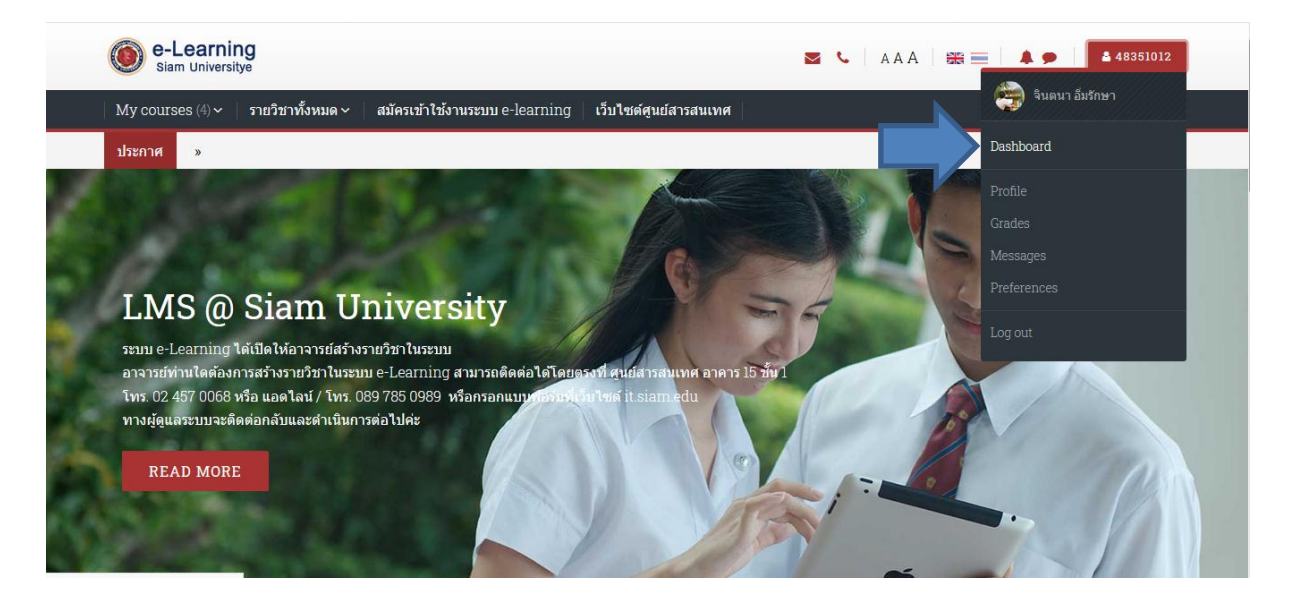

# จะเห็นวิชาที่สร้างไว้ในระบบ = > คลิ๊กที่ชื่อวิชา

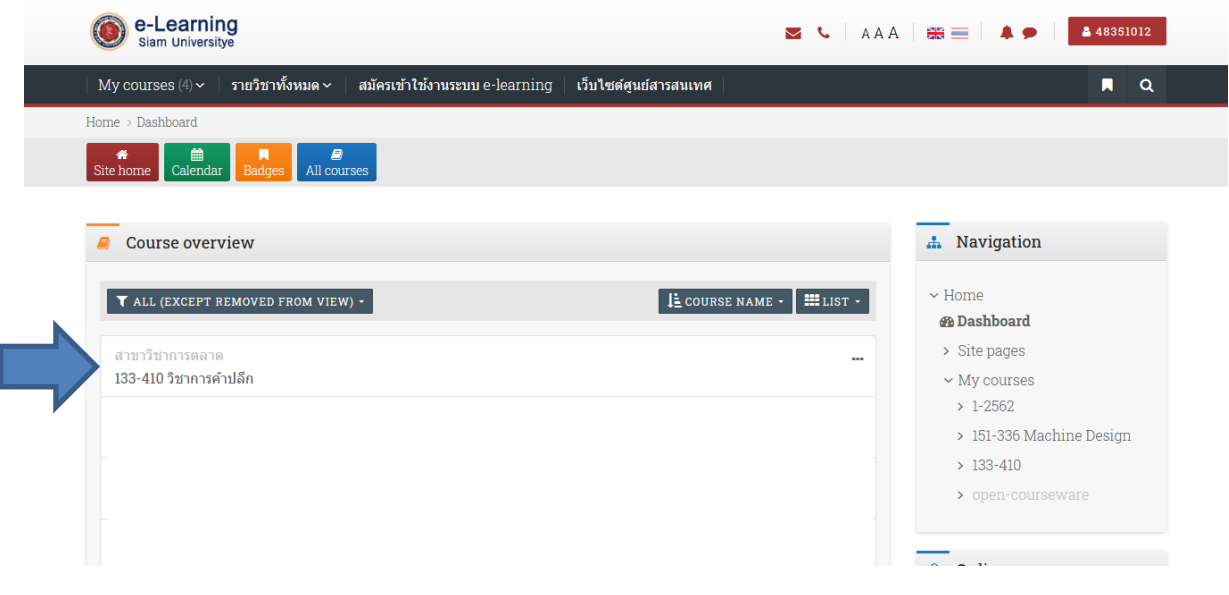

คลิ๊กที่ปุ่ม Turn editing on เพื่อทำการรายวิชา

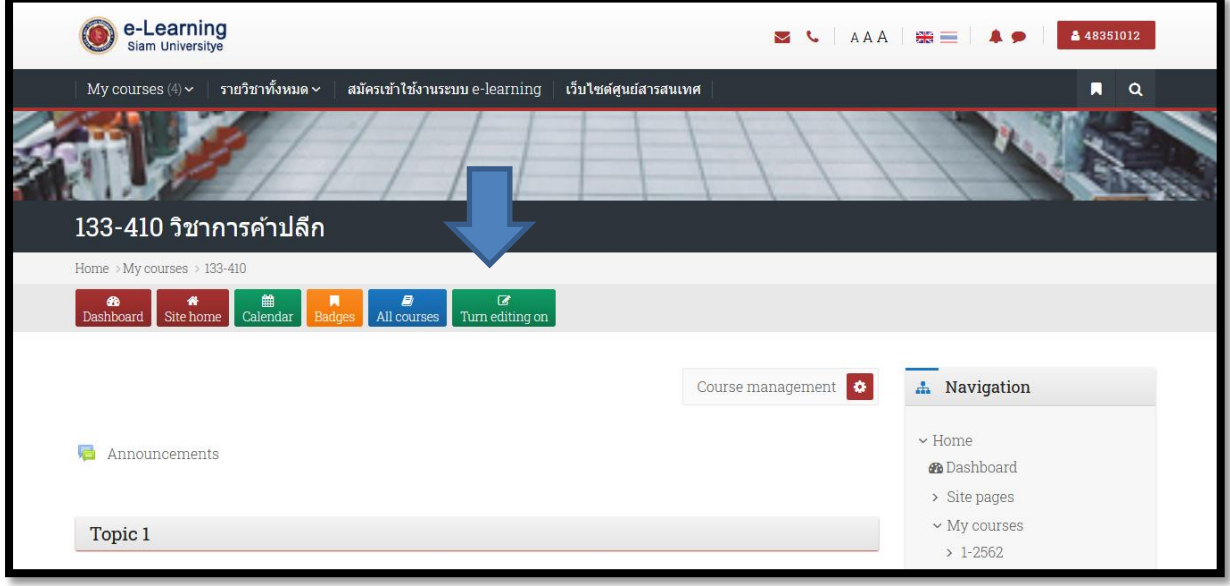

เมื่อคลิ๊กปุ่ม Turn editing on จะเข้าสู่สถานะของการแก้ไข โดยสังเกตได้ จากมีสัญลักษณ์ ไอคอนรูปดินสอ เพื่อทำการแก้ไข

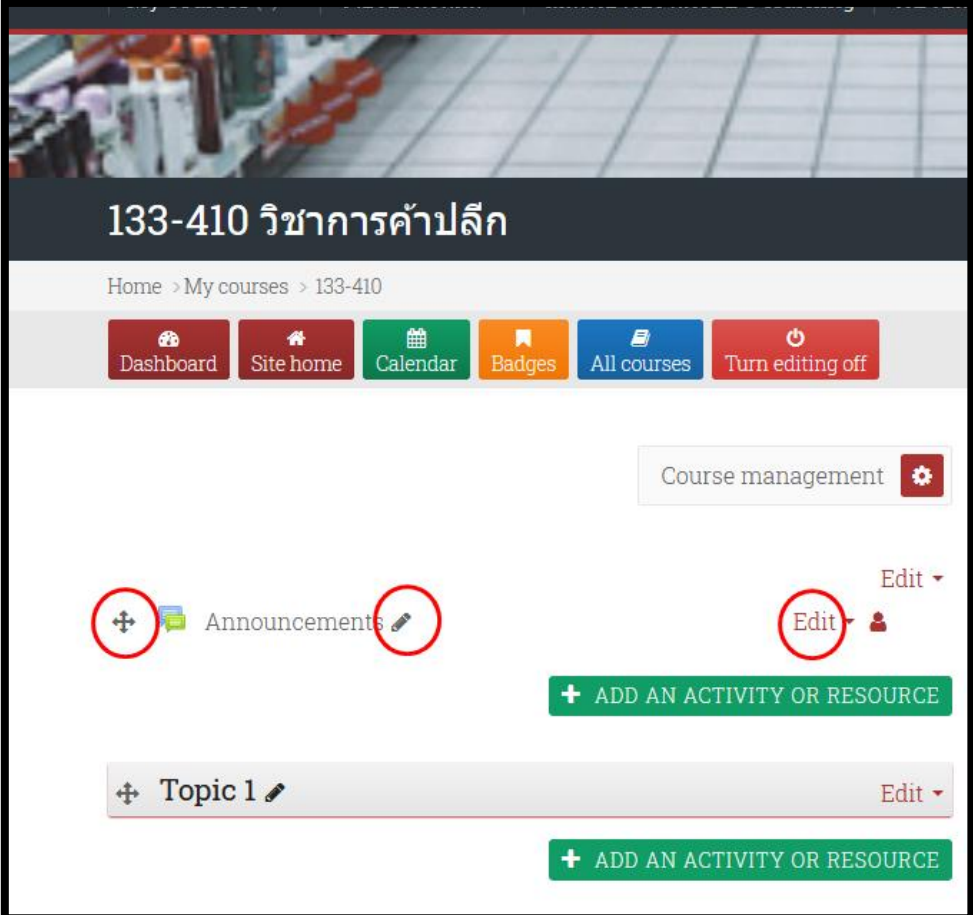

# เริ่มต้นแก้ไข Topic ๑ โดยคลิ๊กที่ไอคอนรูปดินสอ

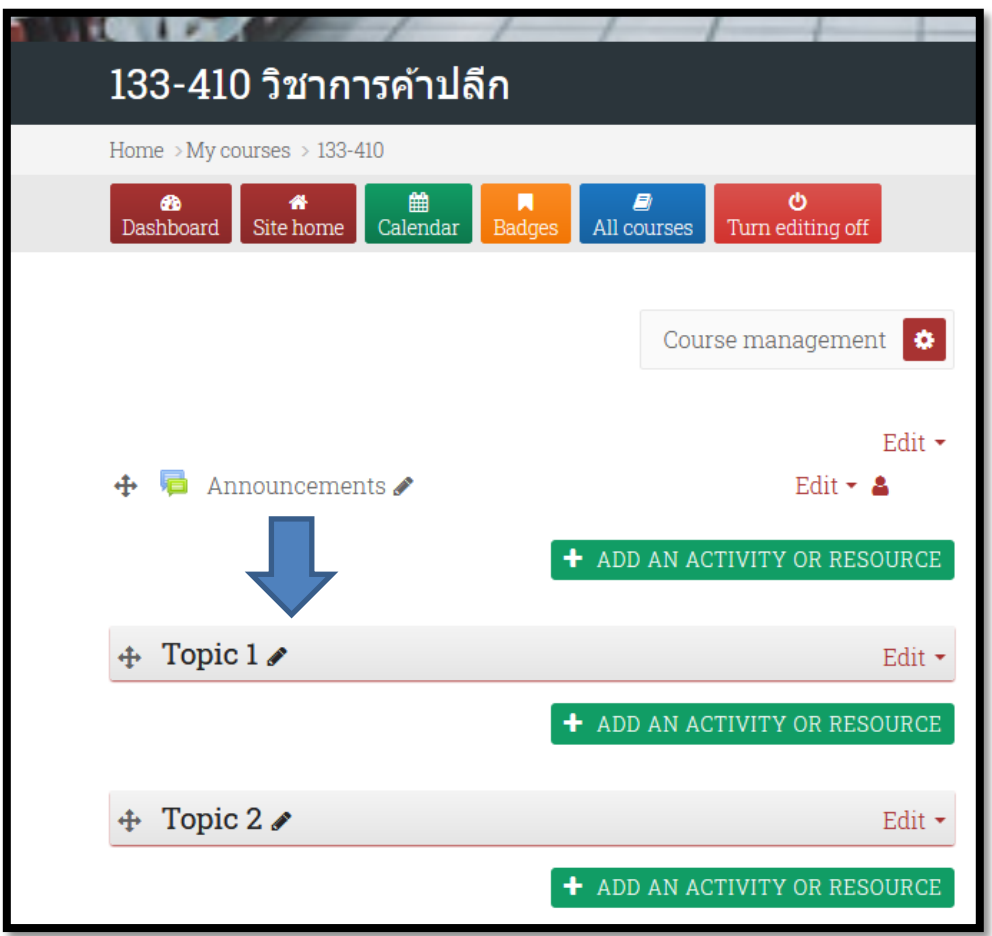

และพิมพ์หัวข้อของบทเรียนลงไป = > จากนั้นกดปุ่ม Enter

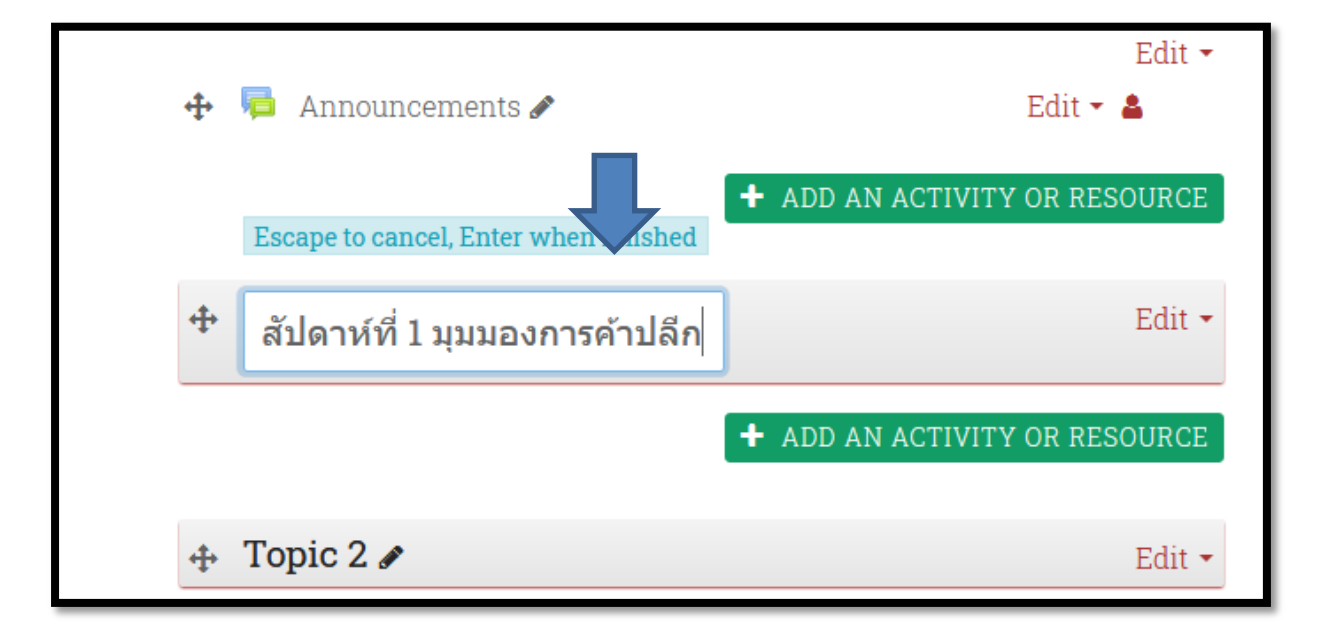

จะได้เป็นหัวข้อของบทเรียนในสัปดาห์ที่ ๑ (หรือ บทที่ ๑ หรือ Unit ๑)

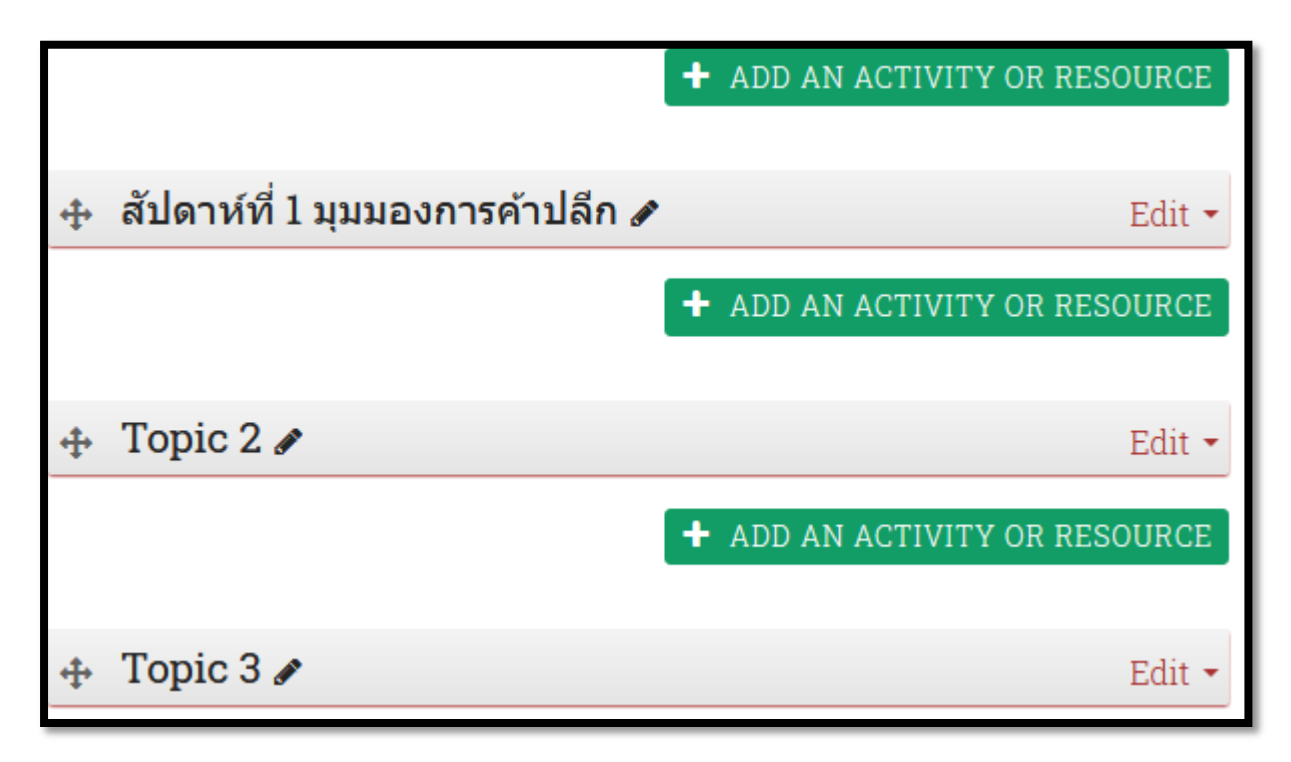

และใน Topic อื่นๆ ก็ทำแบบเดียวกัน

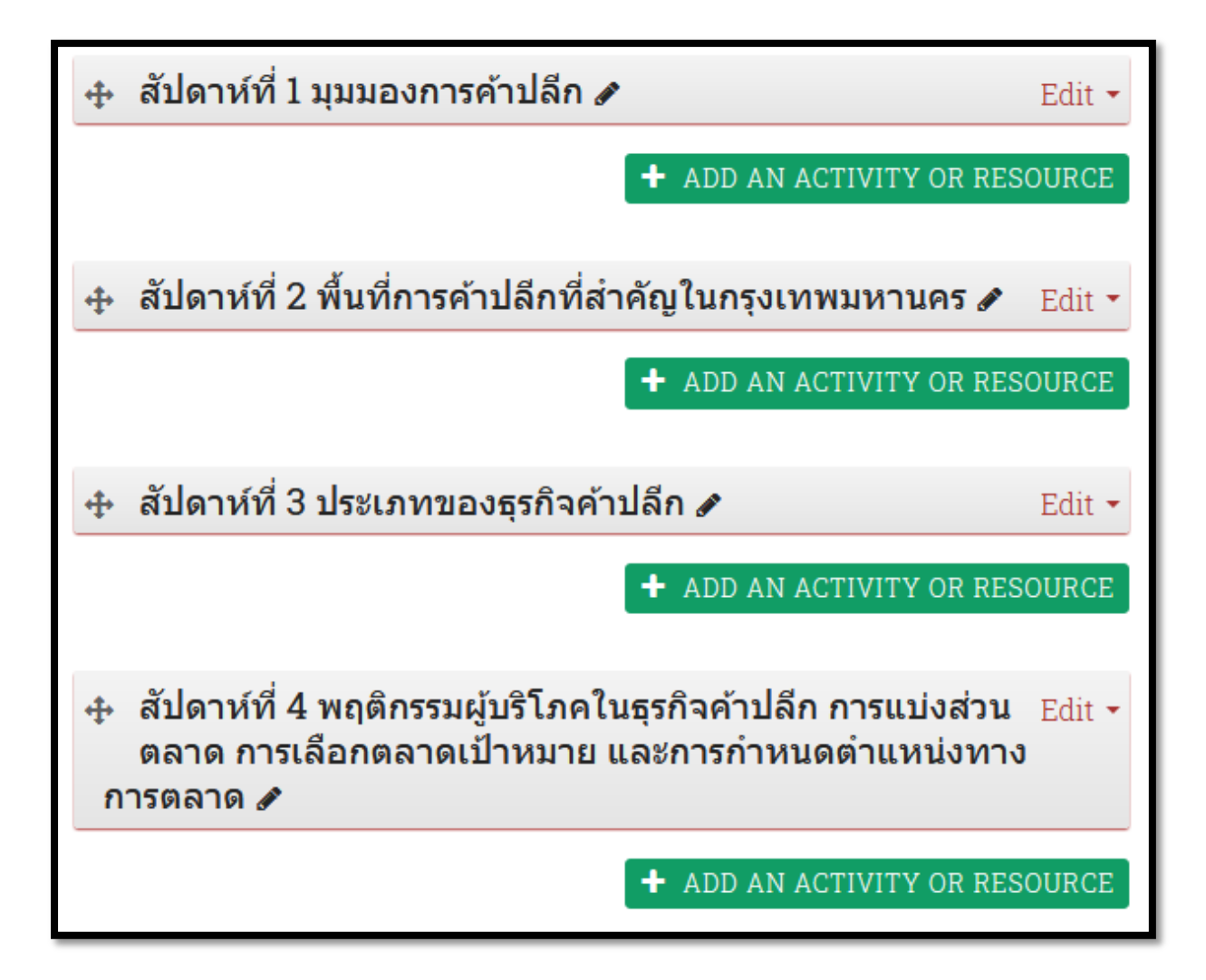

เมื่อได้หัวข้อแต่ละสัปดาห์แล้ว ก็เพิ่มรายละเอียดบทเรียนแต่ละสัปดาห์ โดยคลิ๊กที่เมนู Edit = > Edit topic

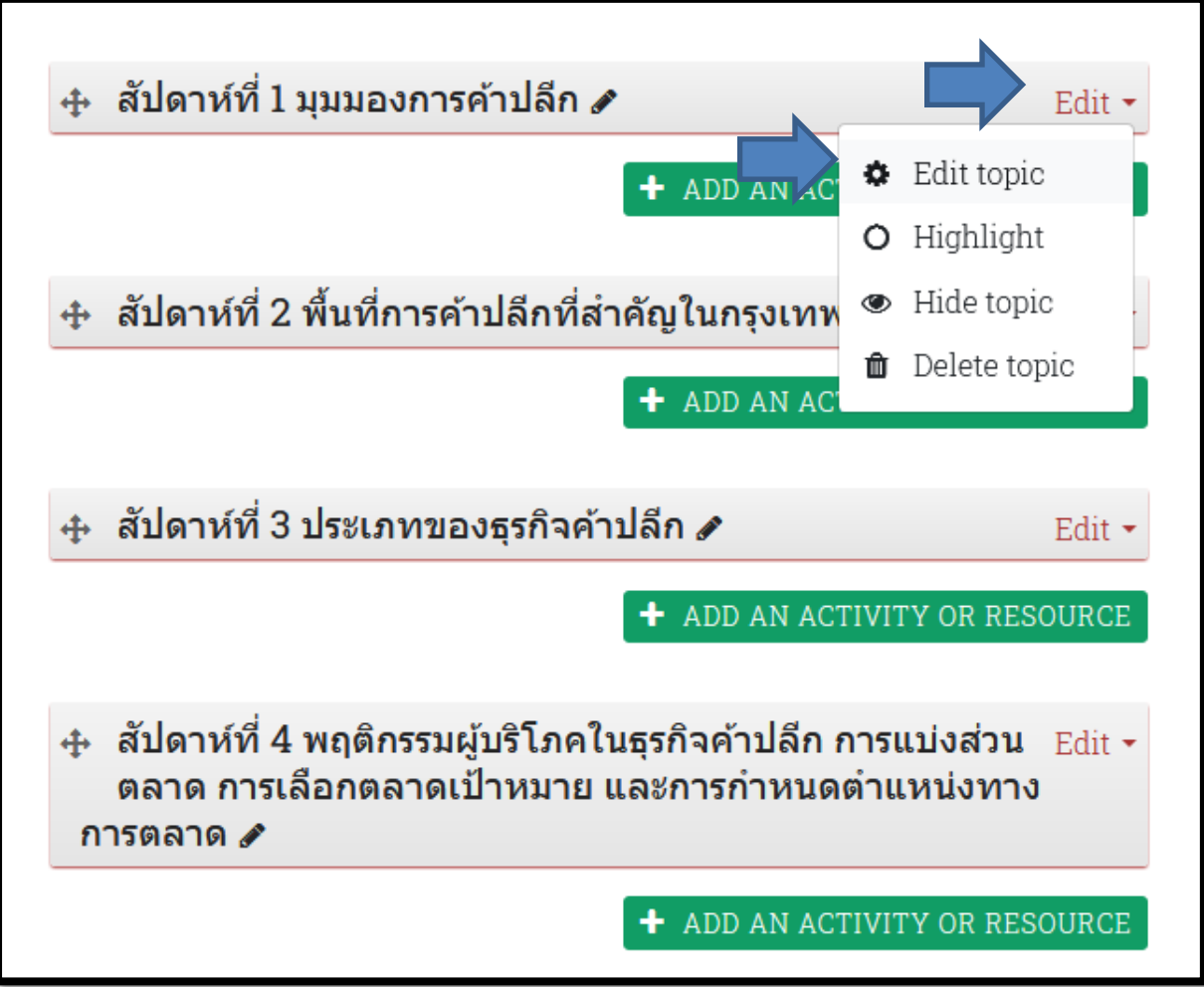

กรอกรายละเอียดบทเรียน หรือหัวข้อสำคัญของบทเรียนในสัปดาห์ที่ ๑

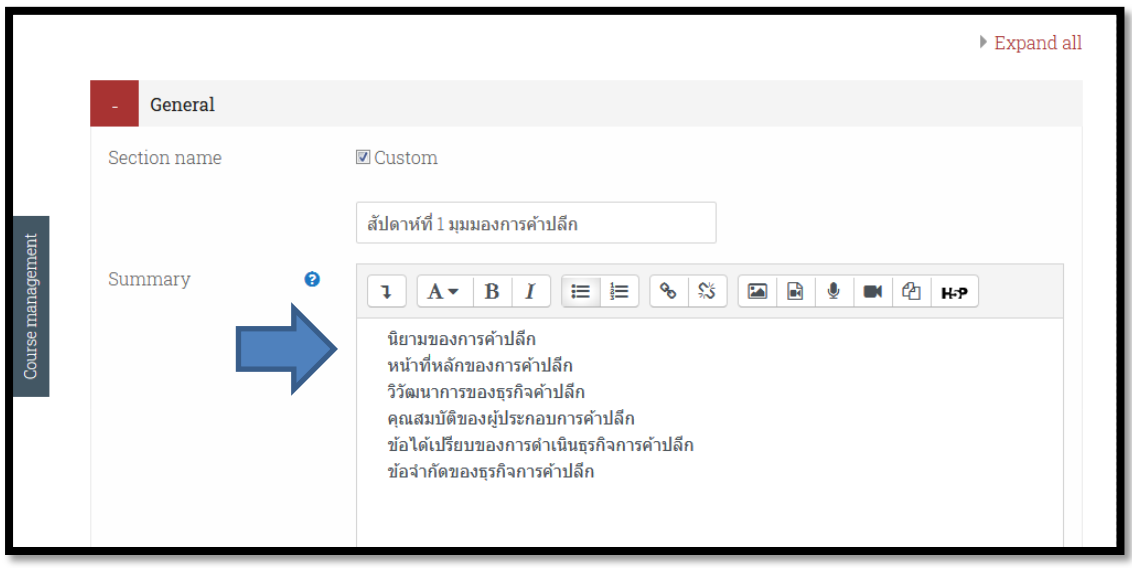

ซึ่งในส่วนนี้ สามารถคัดลอกข้อความจากโปรแกรม MS word หรือ โปรแกรมใดๆ ก็ได้ และมีแถบเครื่องมือที่สามารถจัดรูปแบบของ ข้อความเช่น ตัวหนา สีของตัวอักษร สร้างลิงก์ หรือ แทรกรูปภาพฯลฯ

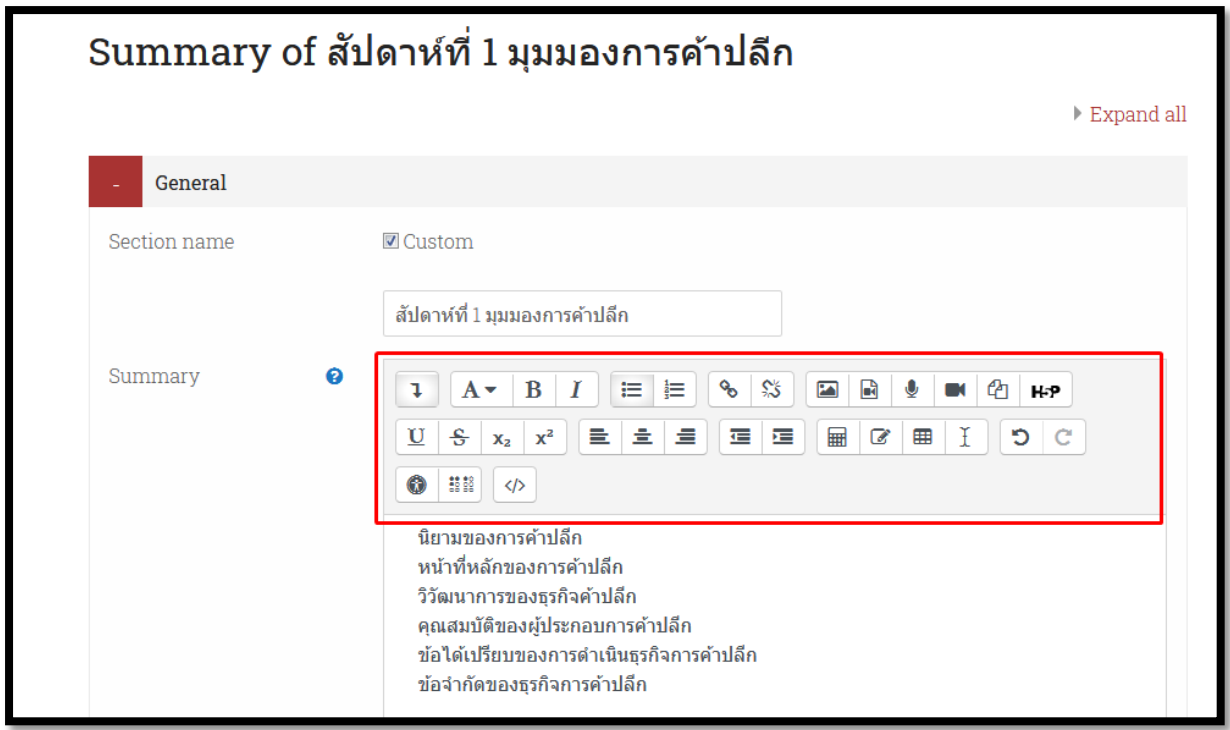

เมื่อพิมพ์หัวข้อบทเรียนเสร็จแล้วคลิ๊กที่ปุ่ม SAVE CHANGES ด้านล่าง

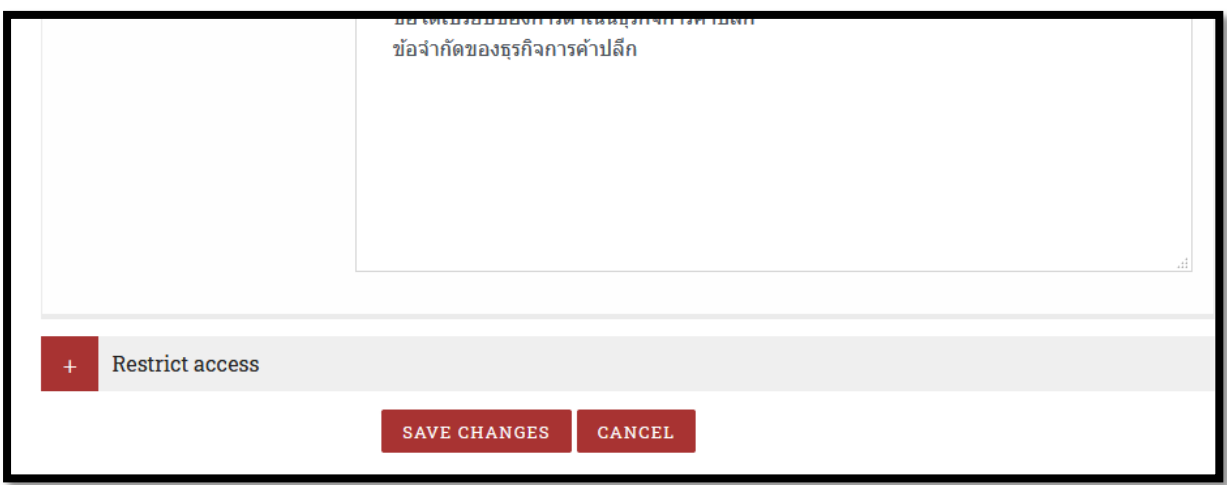

เมื่อคลิ๊กปุ่ม SAVE CHANGE แล้ว ระบบจะกลับมาหน้าแรกของวิชา

ซึ่งในหัวข้อ สัปดาห์ ๒,๓,๔ ..... ก็ทำเช่นเดียวกัน

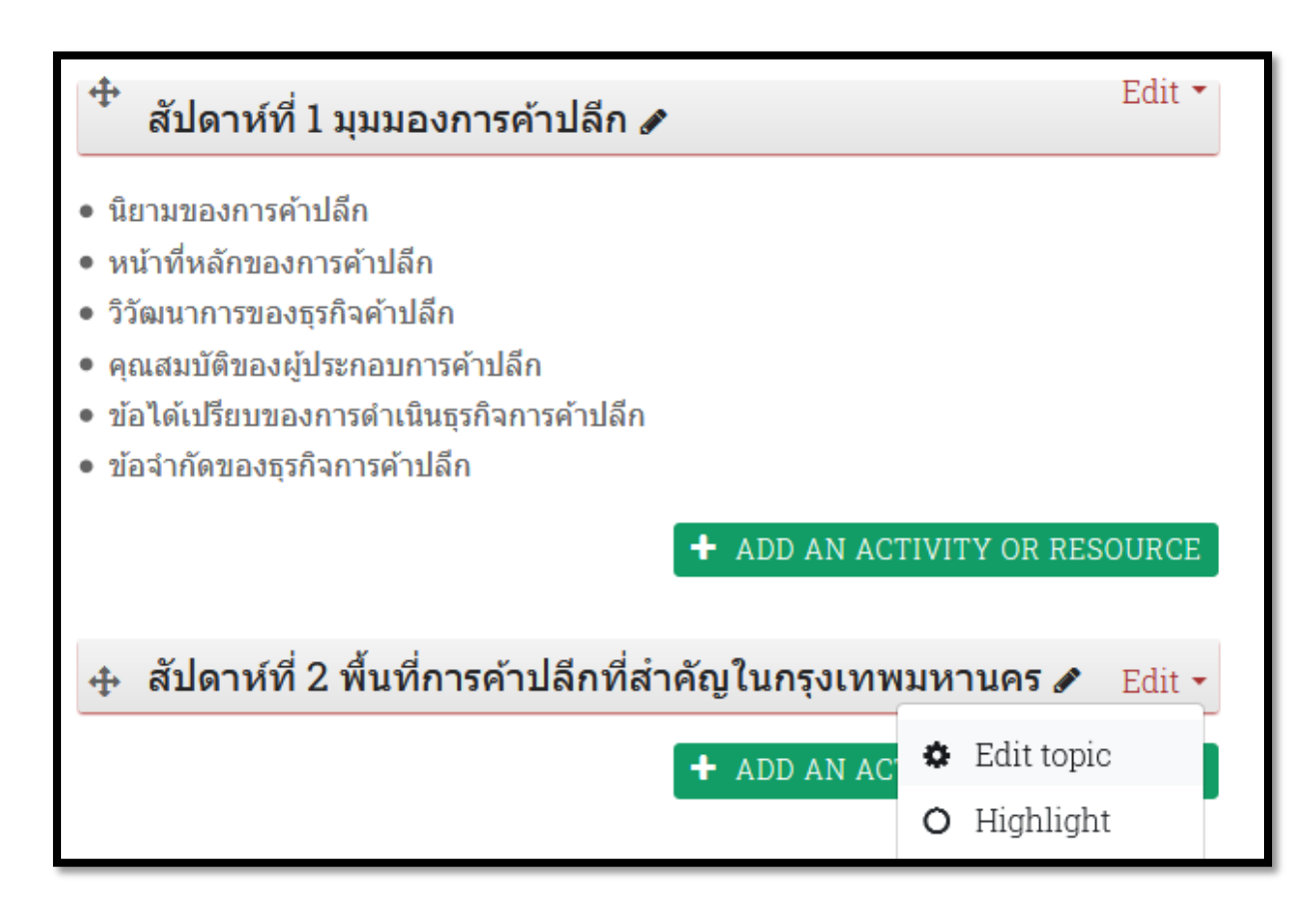

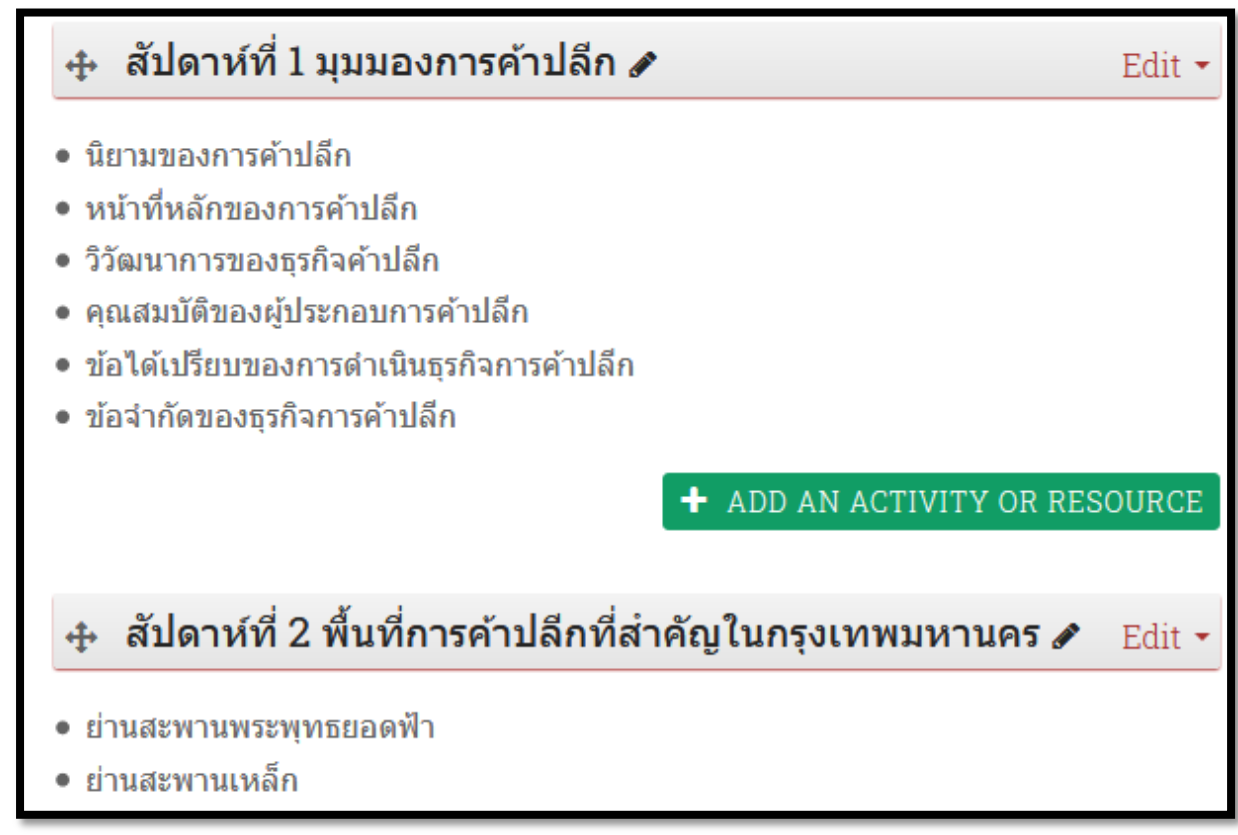

เมื่อใส่หัวข้อ และรายละเอียดของแต่ละหัวข้อแล้ว ในการเรียนการสอน มักมีเอกสารประกอบไม่ว่าจะเป็น ไฟล์ Presentation เช่น MS Powerpoint หรือเอกสารให้นักเรียนอ่านทบทวนเช่น PDF

## วิธีการอัพโหลดไฟล์เข้าสู่บทเรียน

ให้อาจารย์เตรียมไฟล์บทเรียน เช่นไฟล์ PDF, PPT และควรตั้งชื่อเป็น ภาษาอังกฤษที่สื่อความหมายได้ โดยไม่เว้นวรรค หรือใช้สัญลักษณ์พิเศษ (ตามหลักพื้นฐานของการตั้งชื่อไฟล์โดยทั่วไป)

จากนั้นคลิ๊กที่ปุ่ม ADD AN ACTIVITY OR RESOURCE

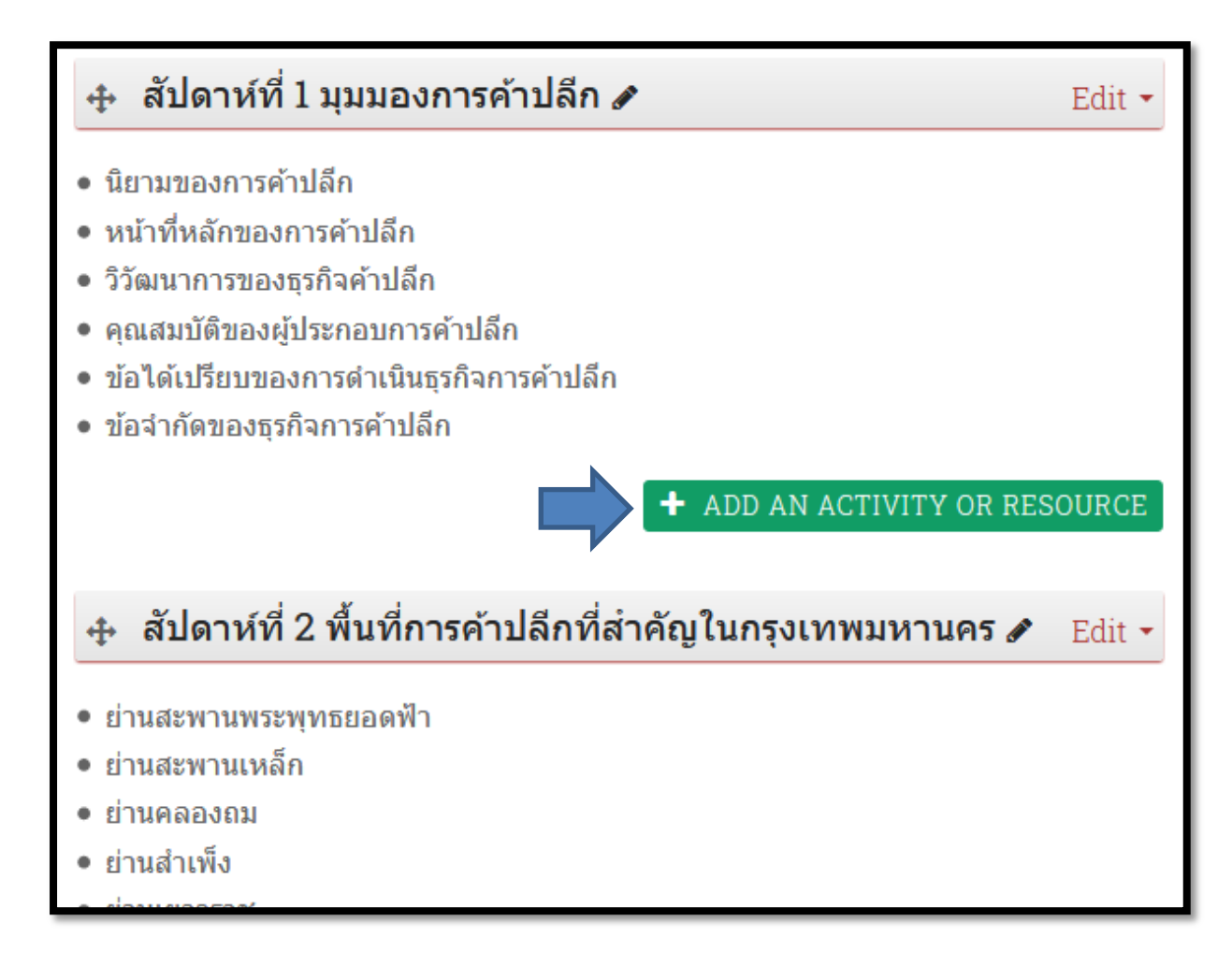

# คลิ๊กที่ปุ่ม File = > ADD

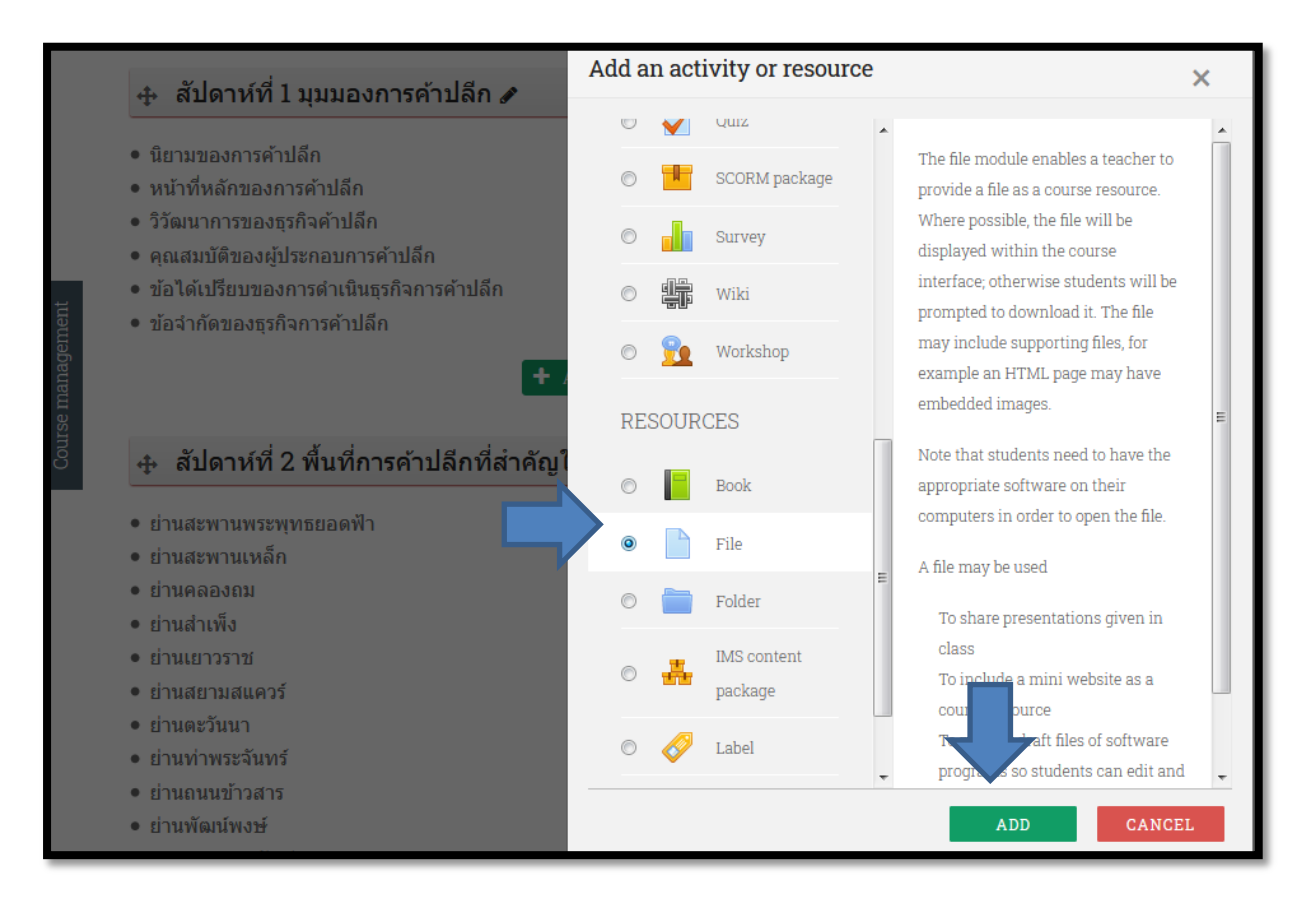

#### กรอกหัวข้อที่ต้องการในช่อง Name

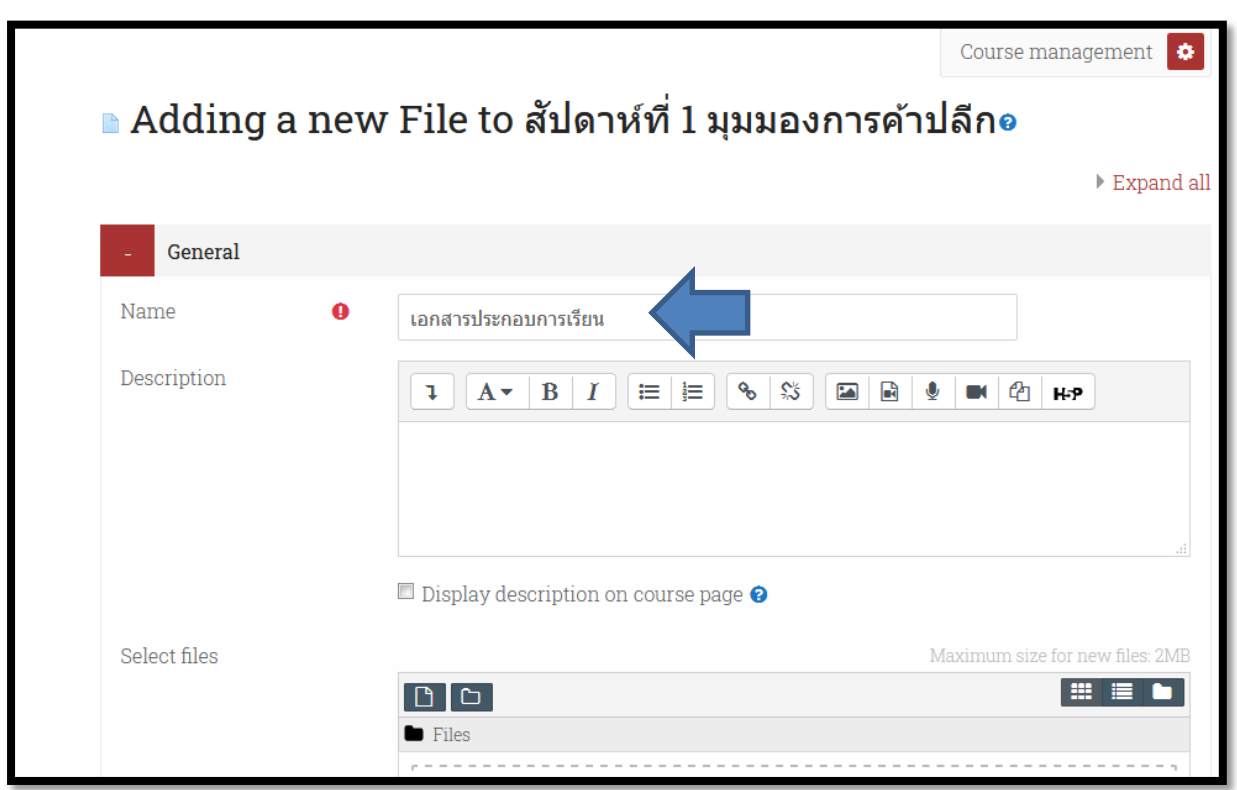

# เลื่อนมาด้านล่าง คลิ๊กไอคอน Add

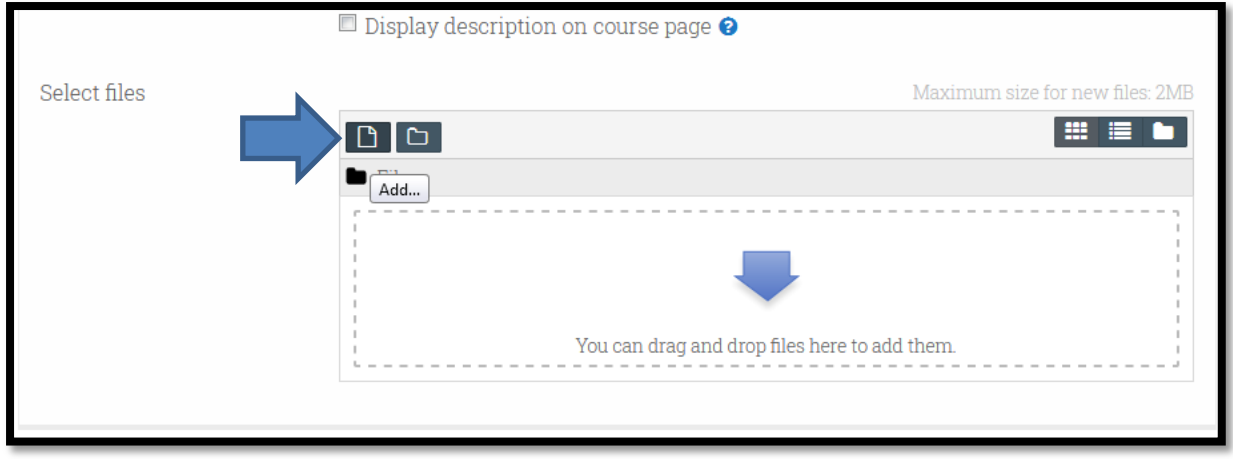

# คลิ๊กปุ่ม Browse… เพื่อเลือกไฟล์ที่ต้องการ

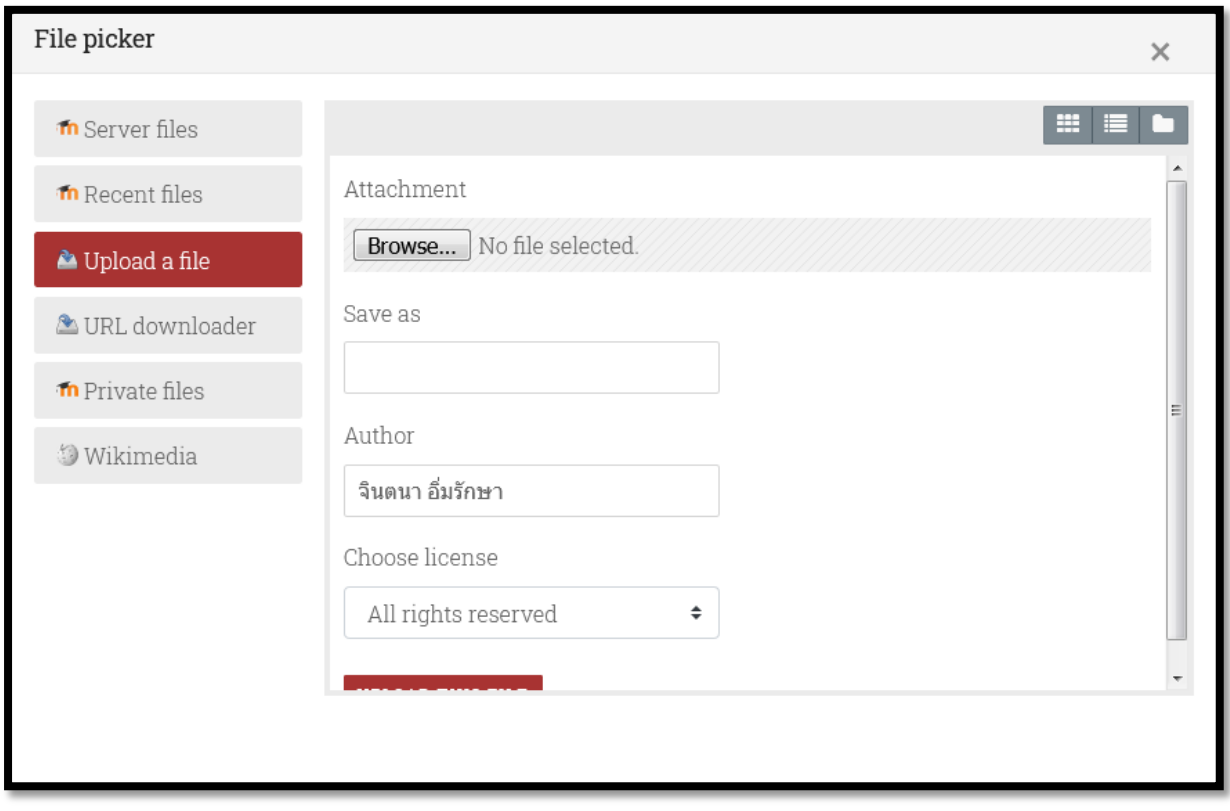

# เลือกไฟล์ที่ต้องการ จากนั้นคลิ๊กปุ่ม Open

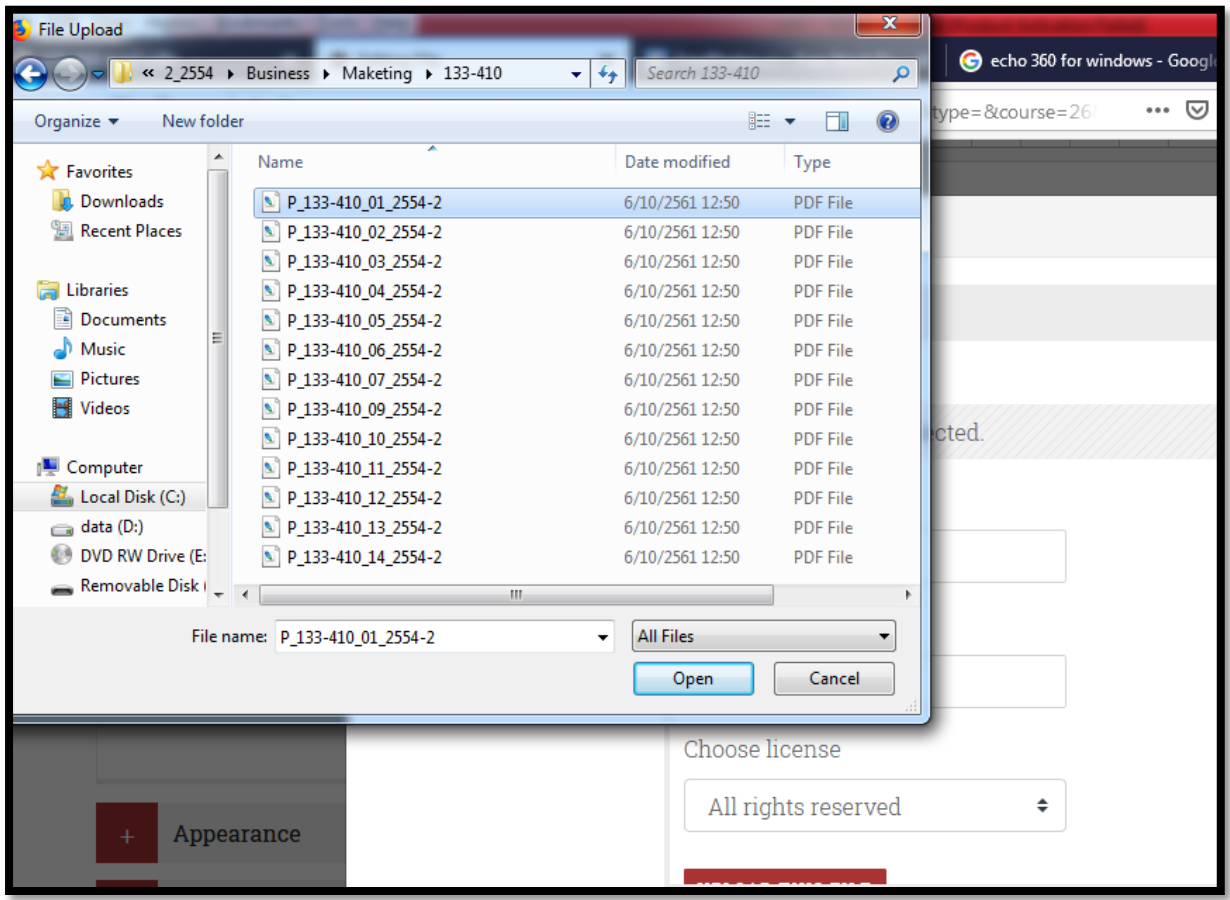

# คลิ๊กปุ่ม UPLOAD THIS FILE

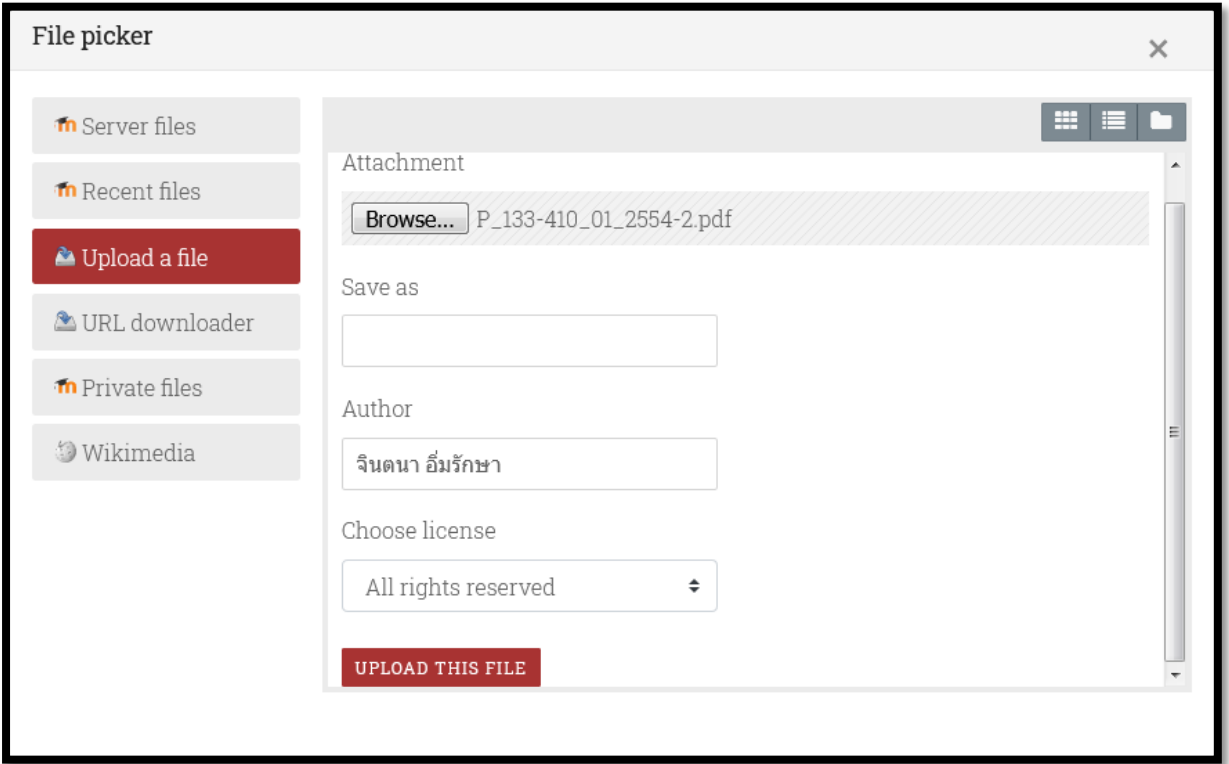

# คลิ๊กที่ปุ่ม SAVE AND RETURN TO COURSE

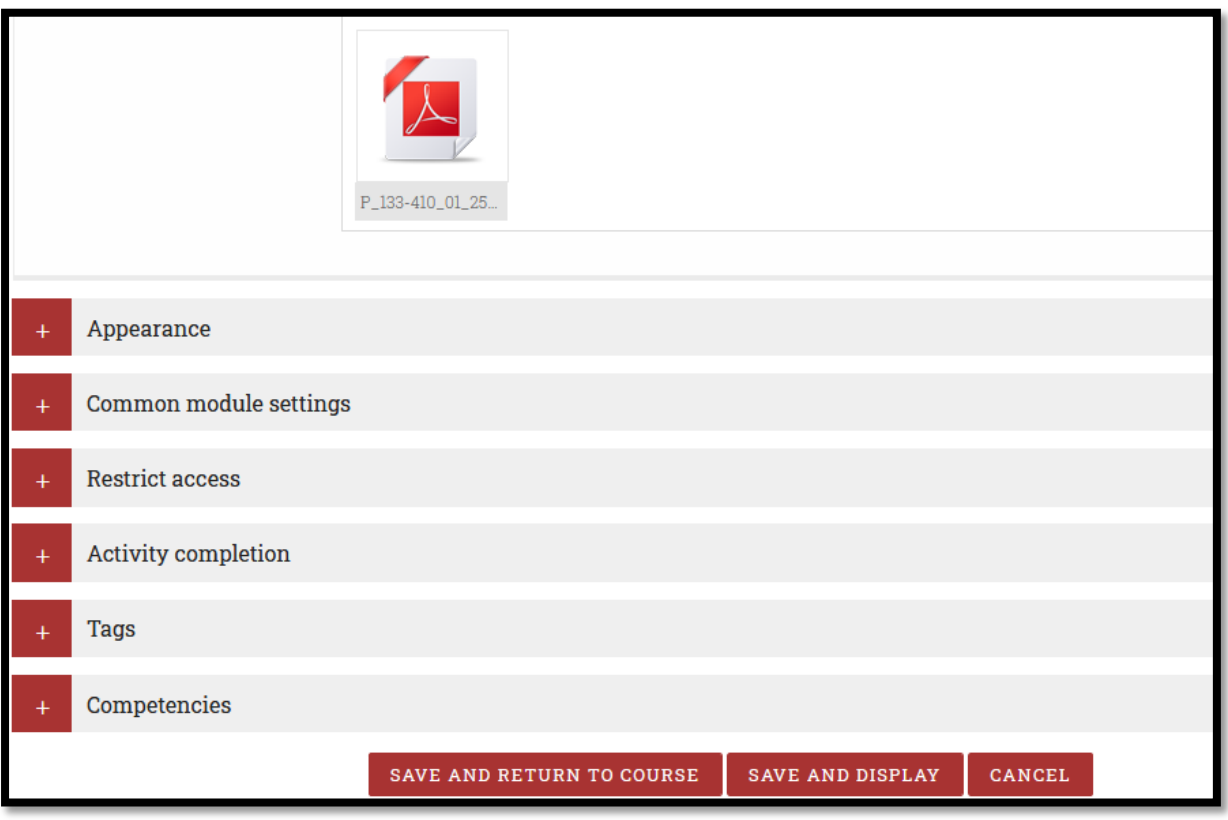

เมื่ออัพโหลดไฟล์เรียบร้อยแล้ว จะเห็นว่ามีลิงก์เพื่อให้นักศึกษาคลิ๊กเพื่อ ดาวน์โหลดไฟล์มาศึกษาทบทวน และเมื่อต้องการเพิ่มไฟล์อื่น หรือ ต้องการเพิ่มไฟล์ในหัวข้ออื่นๆก็ทำตามขั้นตอนเดิมเช่นเดียวกัน

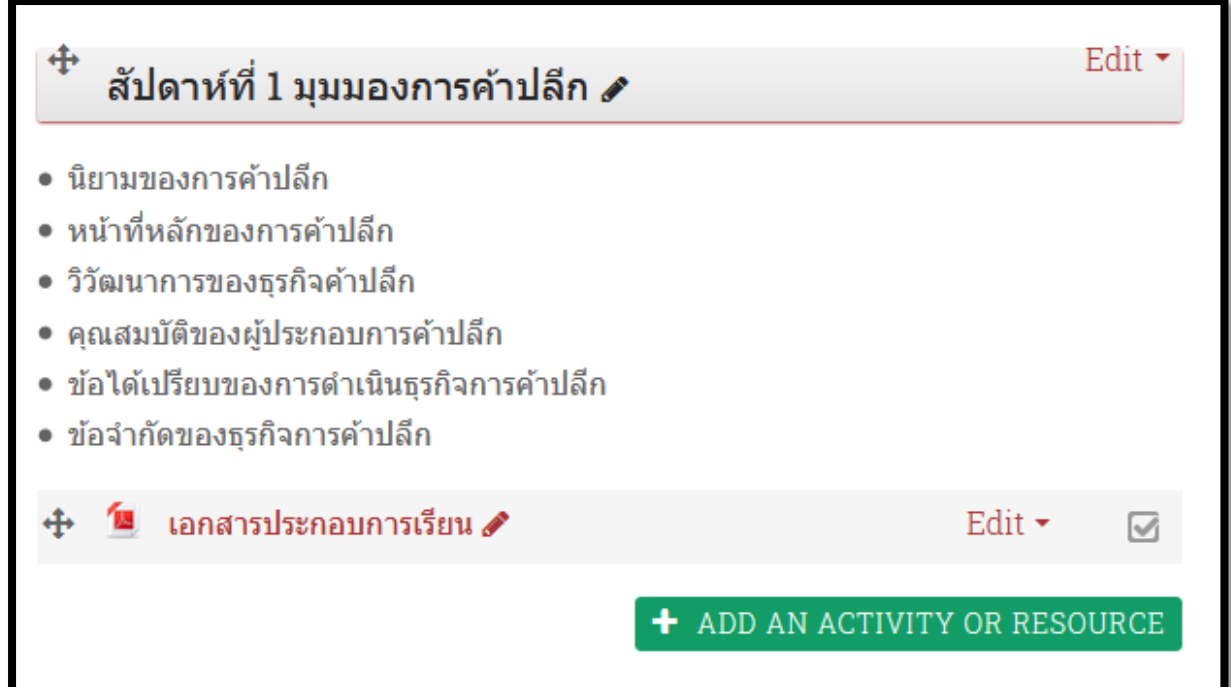

### ซึ่งเมื่อนักศึกษาล็อกอินเข้าสู่บทเรียนแล้ว จะเห็นข้อมูลต่างๆที่อาจารย์ จัดท าไว้ รวมทั้งสามารถคลิ๊กเพื่อดาวน์โหลดไฟล์บทเรียนมาอ่านทบทวน ได้อีกด้วย

 $\Box$ 

#### สัปดาห์ที่ 1 มุมมองการค้าปลีก

- นิยามของการค้าปลีก
- หน้าที่หลักของการค้าปลีก
- วิวัฒนาการของธรกิจค้าปลีก
- คุณสมบัติของผู้ประกอบการค้าปลีก
- ข้อได้เปรียบของการดำเนินธรกิจการค้าปลีก
- ข้อจำกัดของธรกิจการค้าปลีก

1∎ เอกสารประกอบการเรียน

#### ้สัปดาห์ที่ 2 พื้นที่การค้าปลีกที่สำคัญในกรุงเทพมหานคร

- ย่านสะพานพระพทธยอดฟ้า
- ย่านสะพานเหล็ก
- ย่านคลองถม
- ย่านสำเพ็ง
- ย่านเยาวราช